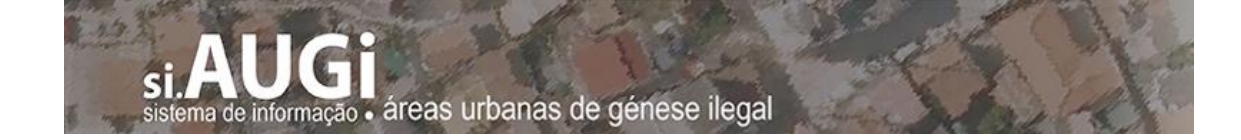

**SI\_AUGI**

## **Manual do utilizador**

Versão 2.0 -2024-01-03

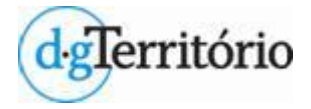

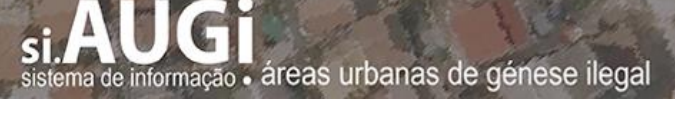

## **Índice**

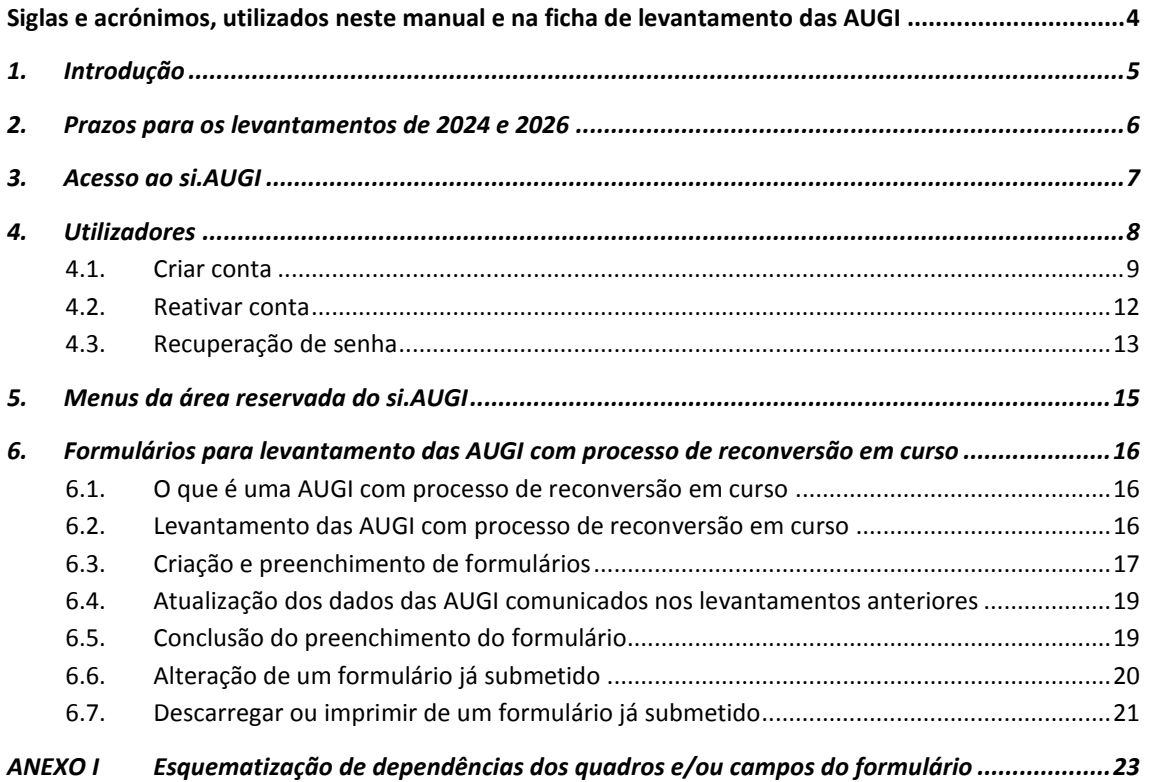

## **Índice de Figuras e Quadros**

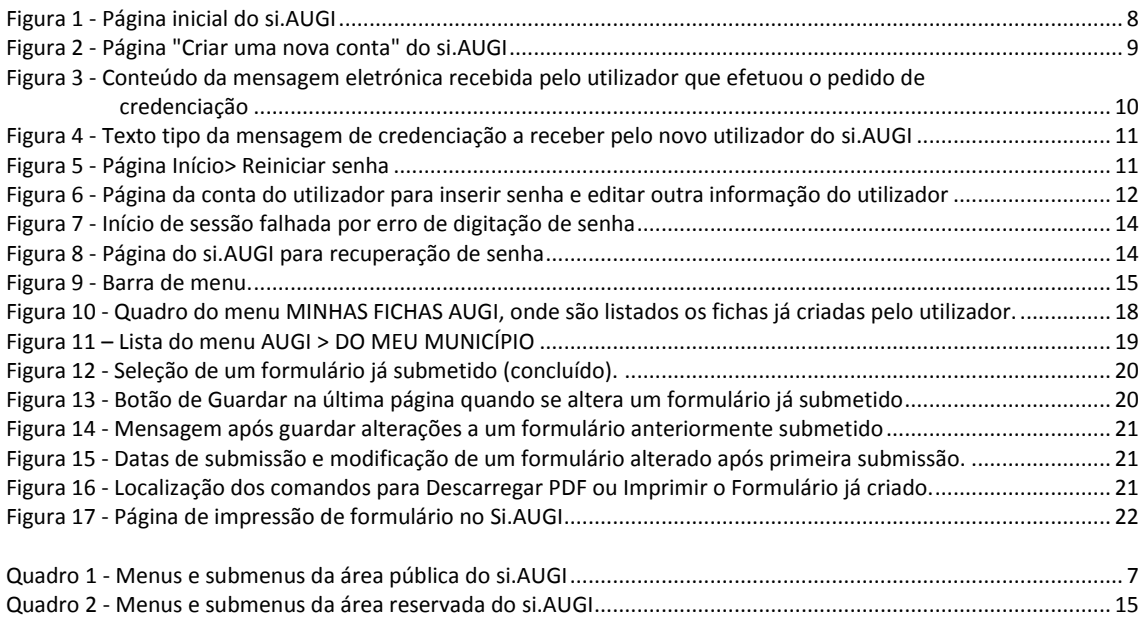

## <span id="page-3-0"></span>**Siglas e acrónimos, utilizados neste manual e na ficha de levantamento das AUGI**

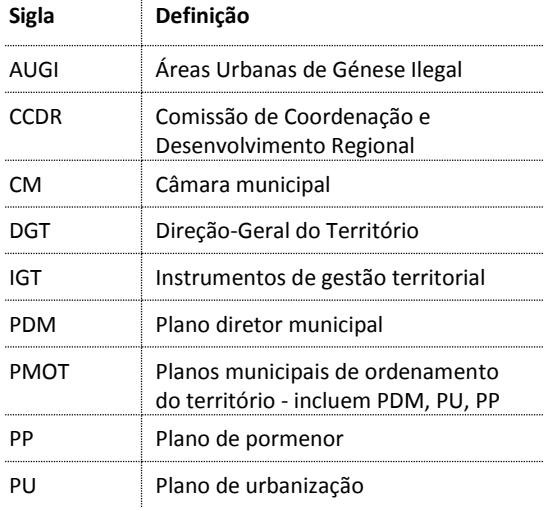

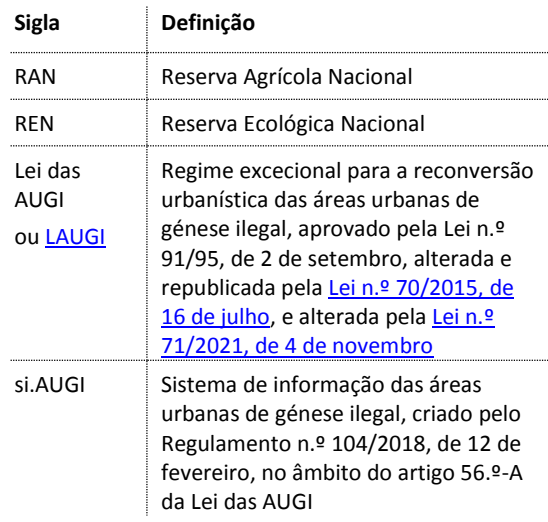

### <span id="page-4-0"></span>**1. Introdução**

O **regime excecional para a reconversão urbanística das áreas urbanas de génese ilegal**, adiante designada como Lei das AUGI<sup>1</sup>, estabelece no n.º 2 do seu artigo 56.º-A que os municípios devem comunicar à Direção-Geral do Território (DGT) e à comissão de coordenação e desenvolvimento regional (CCDR) respetiva, um **levantamento rigoroso e exaustivo dos processos de reconversão em curso**, nos termos e condições publicitados pela DGT, no seu sítio da Internet, com vista à enunciação e à elaboração de medidas adequadas à conclusão dos respetivos processos.

A recolha, a sistematização e o tratamento estatístico da informação levantada pelos municípios sobre todas as áreas urbanas de génese ilegal (AUGI), são fundamentais para a elaboração, também determinada no mesmo regime, de um relatório de diagnóstico dos processos de reconversão das AUGI pela DGT que também pode definir medidas a adotar na conclusão dos processos.

Considerando a necessidade de desenvolver procedimentos desmaterializados que garantam maior eficiência dos serviços da Administração, a DGT desenvolveu a plataforma eletrónico si.AUGI, de submissão obrigatória, para a qual devem ser carreados os dados que integram os levantamentos das AUGI efetuados pelos municípios, relativos aos processos de reconversão ainda em curso.

A plataforma eletrónica si.AUGI é partilhada com as Câmaras Municipais e com as CCDR, sendo disponibilizada no sítio da DGT na *Internet*.

A informação a disponibilizar pelas câmaras municipais no si.AUGI é a que consta da "**Ficha de Levantamento de Área Urbana de Génese Ilegal em Reconversão**" disponibilizada no sítio da DGT da *internet* com o endereço [http://www.siaugi.dgterritorio.gov.pt/,](http://siaugi.dgterritorio.pt/) como referido no artigo 5.º do Regulamento n.º 104/2018, publicado no Diário da República, 2.ª série, de 12 de fevereiro, devendo o seu preenchimento considerar também as "**Instruções para Preenchimento**" constantes do respetivo Anexo.

 $\overline{a}$ 

<sup>&</sup>lt;sup>1</sup> Lei das AUGI - Regime excecional para a reconversão urbanística das áreas urbanas de génese ilegal, aprovado pela Lei n.º 91/95, de 2 de setembro, alterada e republicada pela Lei n.º 70/2015, de 16 de julho, e alterada pela Lei n.º 71/2021, de 4 de novembro.

#### <span id="page-5-0"></span>**2. Prazos para os levantamentos de 2024 e 2026**

As alterações à [LAUGI](https://siaugi.dgterritorio.gov.pt/sites/default/files/LAUGI_v_2021.pdf) introduzidas pela [Lei n.º 71/2021,](https://files.diariodarepublica.pt/1s/2021/11/21400/0000300004.pdf) de 4 de novembro, implicam que a Direção-Geral do Território terá que apresentar à Assembleia da República um Relatório de Estado das AUGI, de dois em dois anos, considerando os levantamentos das AUGI com processos de reconversão em curso transmitidos pelos municípios no ano anterior.

Considerando ainda as novas datas limite constantes do artigo 57.º da LAUGI, para a reconversão das AUGI, foram determinados pela DGT que os levantamentos ocorrerão em 2024 e 2026, para os respetivos Relatórios de Estado das AUGI serem entregues à Assembleia da República nos dias 1 de março dos anos de 2025 e 2027.

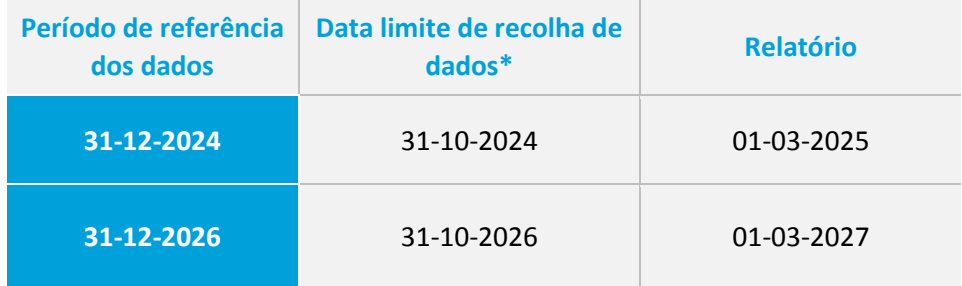

\* Com prolongamento até 5 de janeiro do ano seguinte apenas para novas delimitações ou emissões de títulos de reconversão ocorridas entre 1 de novembro e 31 de dezembro

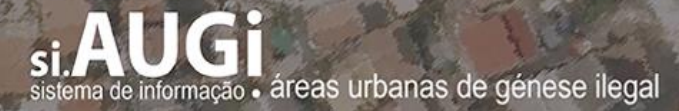

#### <span id="page-6-0"></span>**3. Acesso ao si.AUGI**

O acesso ao si.AUGI é feito pelo Portal da Direção-Geral do Território, em [http://www.dgterritorio.gov.pt/,](http://www.dgterritorio.gov.pt/) ou diretamente em [http://siaugi.dgterritorio.gov.pt,](http://www.siaugi.dgterritorio.pt/) utilizando o *browser* **Google Chrome** para otimização de desempenho.

Cada Câmara Municipal que tenha AUGI delimitadas no território do respetivo município **com processo de reconversão ainda em curso** nas condições previstas estabelecidas no n.º 2 e no n.º 3 do artigo 1.º do regime jurídico estabelecido pela Lei das AUGI deverá nomear o(s) técnico(s) que devam aceder ao si.AUGI para carregar os dados de cada AUGI previstos na **Ficha de Levantamento de Área Urbana de Génese Ilegal em Reconversão** que consubstancia os termos e condições estabelecidos pala DGT nos termos naquele diploma legal.

O acesso à informação do si.AUGI está restrito aos utilizadores dos municípios, designados para o efeito, aos utilizadores da Direção-Geral do Território e aos utilizadores das comissões de coordenação e desenvolvimento regional.

Todos os utilizadores são credenciados, após acederem à página do si.AUGI existente para o efeito, e posterior validação dos seus dados, nomeadamente, da respetiva nomeação pela entidade a que pertencem (ver parte 3 deste Manual de Utilização).

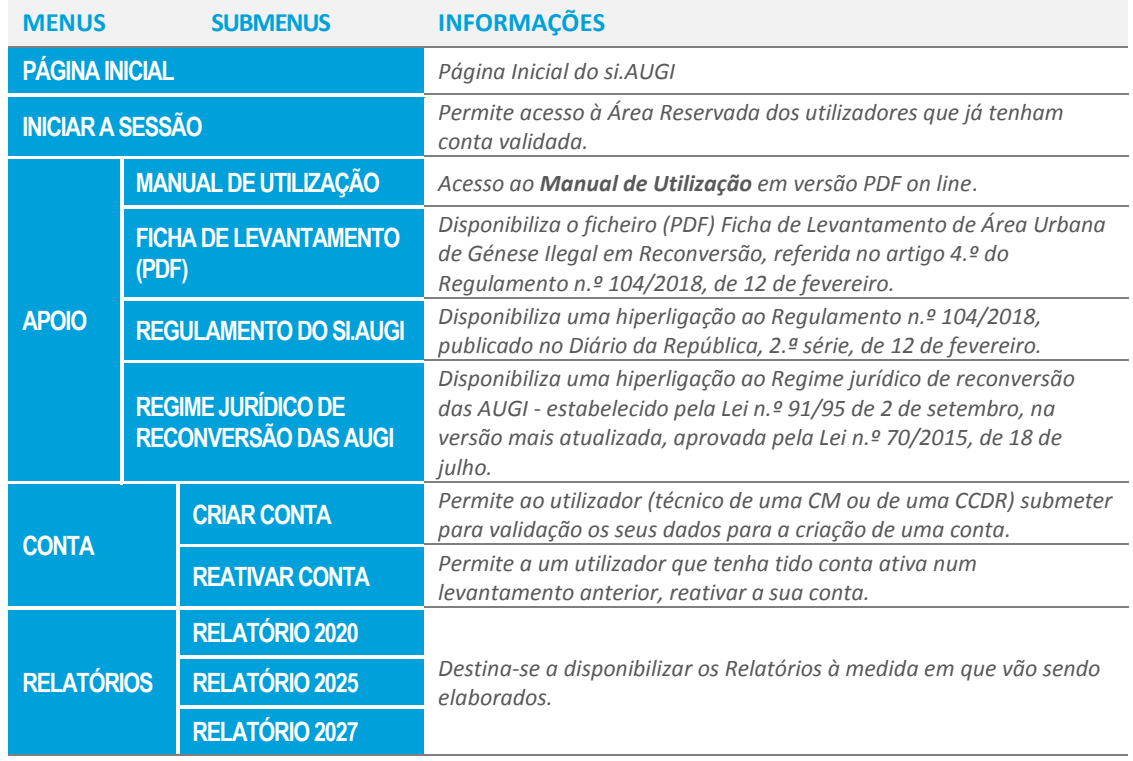

Na área pública podem ser consultados apenas os seguintes menus:

Quadro 1 - Menus e submenus da área pública do si.AUGI

<span id="page-6-1"></span>A consulta dos dados de levantamento das AUGI não está disponível na Área Pública.

### <span id="page-7-0"></span>**4. Utilizadores**

Os utilizadores do si.AUGI são funcionários das câmaras municipais.

Cada utilizador apenas pode editar os formulários de levantamento de AUGI que criou previamente, mas poderá visualizar o conjunto de formulários criados por todos os utilizadores do seu município.

Os utilizadores das CCDR apenas visualizam todos os formulários das AUGI dos municípios da área territorial que lhes compete podendo aceder aos dados dos formulários submetidos para análise conjunta.

Os utilizadores da DGT (para além do Administrador) apenas visualizam todos os formulários das AUGI de todos os municípios do Continente e acedem aos dados dos formulários submetidos para análise a nível nacional e elaboração do Relatório previsto no n.º 3 do artigo 56.º-A da Lei n.º 91/95, com a redação dada pela Lei n.º 70/2015.

O Administrador do si.AUGI é um utilizador da DGT com privilégios que podem resolver problemas que surjam na utilização do si.AUGI.

No caso de municípios que submeteram/concluíram fichas de levantamento de AUGI em 2018- 2019, esses dados têm que ser atualizados e novamente submetidos/concluídos nos levantamentos de 2924 e 2026, devendo neste caso consultar-se o **[ponto 6.4](#page-18-0)** deste Manual.

Cada técnico municipal que tenha sido designado pelo executivo municipal para comunicar à DGT e à respetiva CCDR os dados do levantamento das AUGI com processo de reconversão em curso nesse município deve aceder ao si.AUGI diretamente através do endereço [http://siaugi.dgterritorio.gov.pt/,](http://siaugi.dgterritorio.gov.pt/) ou através do Portal da DGT [\(http://www.dgterritorio.gov.pt/\)](http://www.dgterritorio.gov.pt/), passando a visualizar a página mostrada na [Figura 1.](#page-7-1)

<span id="page-7-1"></span>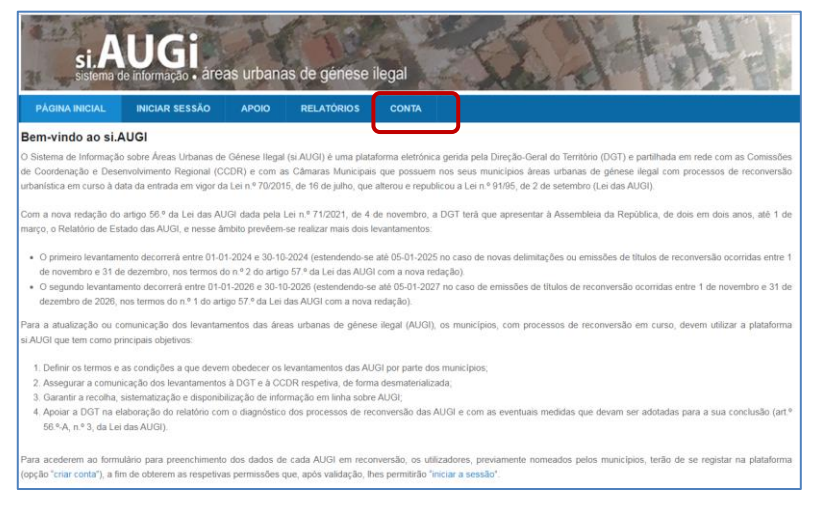

Figura 1 - Página inicial do si.AUGI

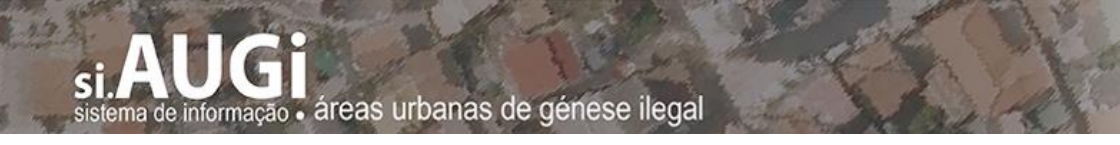

O técnico municipal deve selecionar no menu **CONTA** um dos submenus:

- **CRIAR CONTA** Se em levantamento anterior não teve qualquer conta ativa no si.AUGI, ou se tiver entretanto transitado para outro município;
- **REATIVAR CONTA** Se tiver tido uma conta ativa em levantamento anterior e se mantenha no mesmo município.

#### <span id="page-8-0"></span>**4.1. Criar conta nova**

O técnico do município seleciona, depois, o menu **CONTA > CRIAR CONTA** (indicado na [Figura](#page-7-1)  [1\)](#page-7-1), abrindo-se a página destinada a **Criar uma nova conta** [\(Figura 2\)](#page-8-1).

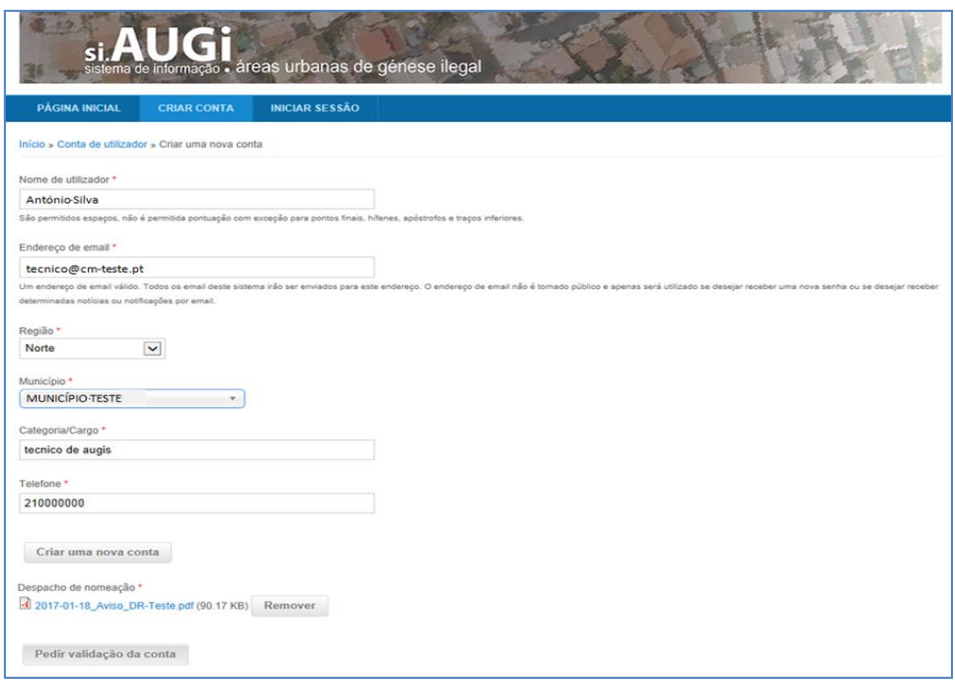

Figura 2 - Página "Criar uma nova conta" do si.AUGI

<span id="page-8-1"></span>Nessa página o técnico do município deve registar todos os dados necessários para credenciar um novo utilizador, não esquecendo de juntar o ficheiro do "despacho de nomeação" (obrigatório), e depois premindo o botão **Pedir validação de conta** . Na sequência dessa ação, o SI-AIGI enviará uma mensagem, para conhecimento do pedido de validação efetuado, para o endereço eletrónico indicado no pedido de validação [\(Figura 3\)](#page-9-0).

No mesmo momento o pedido de validação de conta será direcionado para o Administrador do si.AUGI que validará as credenciais do potencial utilizador - verificando designadamente o despacho de nomeação constante do ficheiro anexado.

ema de informação · áreas urbanas de génese ilegal

**Manual de Utilização**

admin SIAUGI De: Para: tecnico@cm-teste.pt Assunto: SI-AUGI - envio de credenciais para cesso ao SI-AUGI Ex.<sup>mo(a)</sup> Sr.<sup>(a)</sup> António Silva Obrigado por se registar no SI.AUGI - Sistema de Informação das Áreas Urbanas de Génese Ilegal. O seu registo está atualmente a aguardar validação. Uma vez validado, irá receber outra mensagem eletrónica contendo informação de como iniciar sessão, definir a sua senha e outros detalhes. Com os melhores cumprimentos, Administrador do SI-AUGI Admin\_si-augi@ dgterritorio.gov.pt delerritório Figura 3 - Mensagem eletrónica recebida pelo utilizador que efetuou o pedido de

credenciação

<span id="page-9-0"></span>Quando a conta for validada pelo Administrador do si.AUGI, o sistema remete mensagem eletrónica ao novo utilizador [\(Figura 4\)](#page-10-0), utilizando o endereço eletrónico indicado no pedido de validação, que comunica a efetividade da validação da conta e dando instruções para o utilizador definir a sua "senha" e outros pormenores n[a Figura 4.](#page-10-0)

A hiperligação enviada na mensagem eletrónica atrás mencionada tem a validade de um dia.

O utilizador tem que definir a sua senha no primeiro acesso através da hiperligação fornecida. Depois do primeiro acesso, dentro do prazo definido, já não poderá utilizar a mesma hiperligação.

ma de informação · áreas urbanas de génese ilegal

**Manual de Utilização**

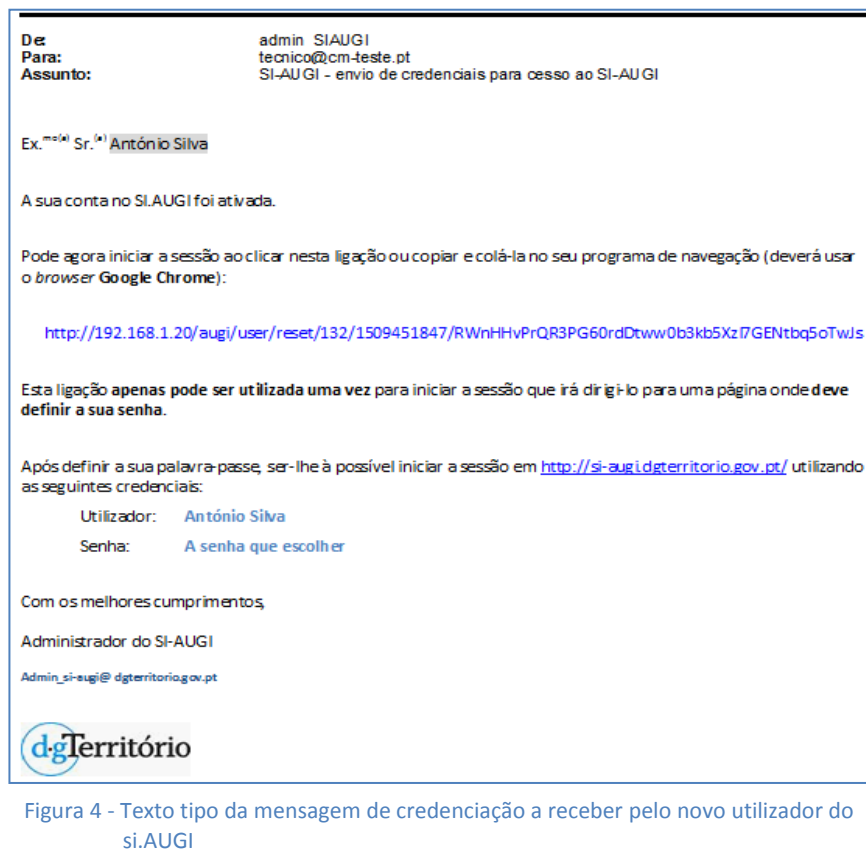

<span id="page-10-0"></span>Nesse primeiro acesso, para definir a senha o utilizador deve efetuar os seguintes passos:

- 1.º Clicar na hiperligação através da própria mensagem eletrónica [\(Figura 4\)](#page-10-0) ou copiar a hiperligação e colá-la no seu programa de navegação (deverá usar o browser *Google Chrome*);
- 2.º O utilizador é encaminhado para a página **Início> Reiniciar senha** que aparece, na qual deve premir o botão **Entrar** [\(Figura 5\)](#page-10-1);
- 3.º Na página seguinte correspondente à respetiva conta o utilizador deve inserir a senha que pretenda usar, podendo ainda editar partes da informação da sua conta [\(Figura 6\)](#page-11-1).

<span id="page-10-1"></span>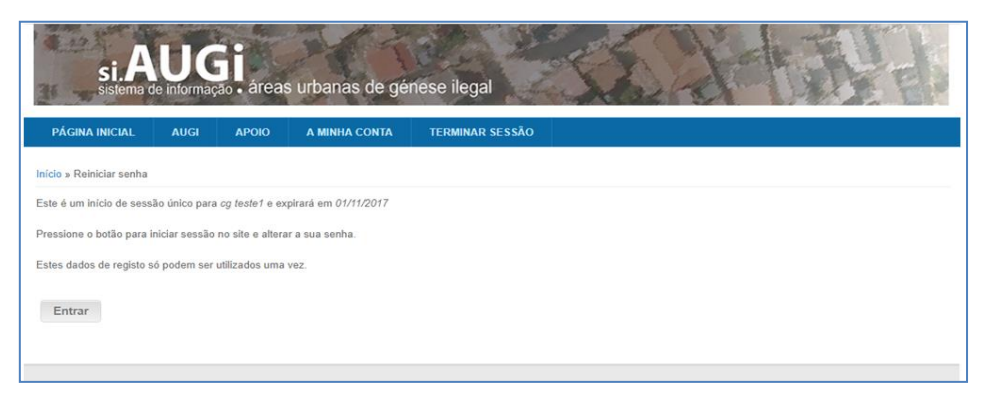

Figura 5 - Página **Início> Reiniciar senha**

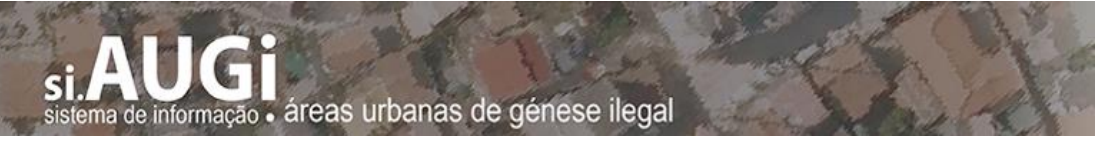

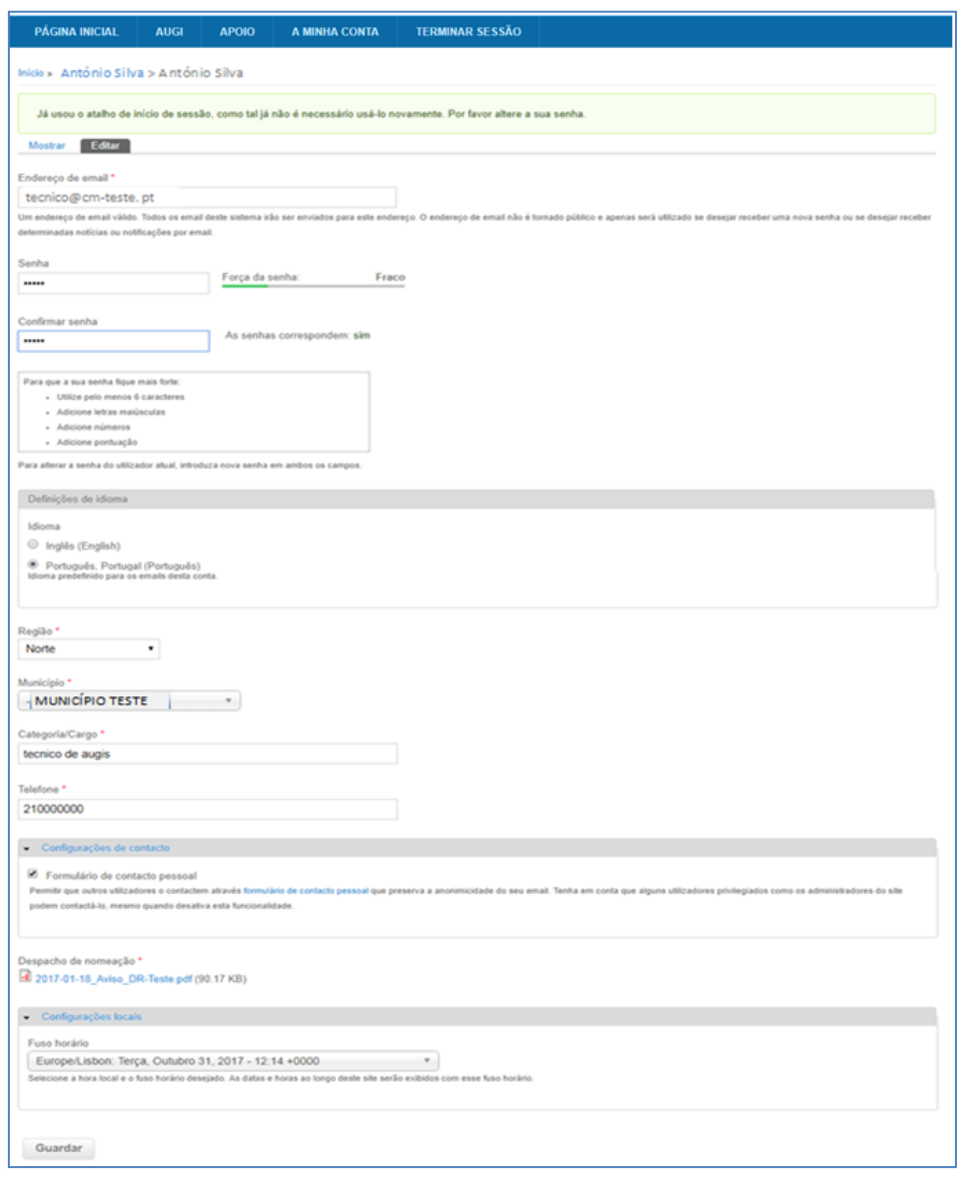

Figura 6 - Página da conta do utilizador para inserir senha e editar outra informação do utilizador

<span id="page-11-1"></span>Depois do utilizador premir o botão **Guardar**, o sistema grava as informações inseridas incluindo a **senha**, após o que pode passar imediatamente ao preenchimento de um formulário de levantamento de uma AUGI, aberto nesse momento pelo sistema, ou pode apenas fechar a sessão.

#### <span id="page-11-0"></span>**4.2. Reativar conta antiga**

Se um técnico municipal já teve uma conta ativa no si.AUGI para a comunicação de um levantamento anterior (por exemplo, no levantamento de 2018/1019), em vez de criar uma nova conta deve solicitar o reativação da conta anterior, que no início de cada levantamento estará bloqueada.

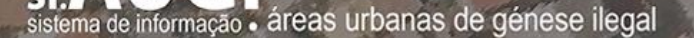

Para isso na página mostrada na [Figura 1,](#page-7-1) deve selecionar o menu **CRIAR CONTA** > **REATIVAR CONTA**.

O utilizador deve pedir a reativação da conta anterior, ma só se ainda se mantiver no esmo município a que respeitasse a conta do levantamento anterior.

Aparecerá um formulário que deve ser preenchido com os elementos necessários a que o *BackOffice* identifique a sua anterior conta para a tornar a validar.

Para a validação, são estritamente necessários os seguintes elementos a indicar e carregar no formulário:

- 1. Nome;
- 2. Endereço eletrónico;
- 3. Município;
- 4. Categoria/cargo;
- 5. Telefone (o mais direto possível, para o caso de ser necessário algum contacto +elo *BackOffice);*
- 6. Despacho de designação expressa para comunicar levantamento de AUGI pelo Si.AUGI para o levantamento em questão (em ficheiro PDF).

Ao premir o botão **Pedir reativação de conta** o sistema envia uma mensagem ao *BackOffice* do si.AUGI, que consultando os elementos de identificação e atualização valida novamente a conta anterior desbloqueando a conta.

#### <span id="page-12-0"></span>**4.3. Recuperação de senha**

No caso de o utilizador pretender iniciar uma sessão e verificar que se esqueceu da senha, deve introduzir a senha que julgue ser a última. Se o início da sessão falhar o sistema mostra a mensagem que se vê na [Figura 7.](#page-13-0) Nessa mensagem prima na hiperligação ["Esqueceu-se da sua](http://siaugi.dgterritorio.gov.pt/user/password?)  [senha?"](http://siaugi.dgterritorio.gov.pt/user/password?).

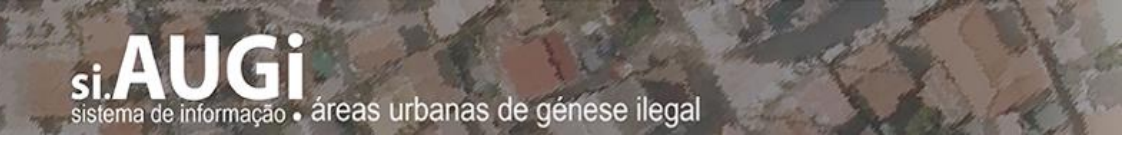

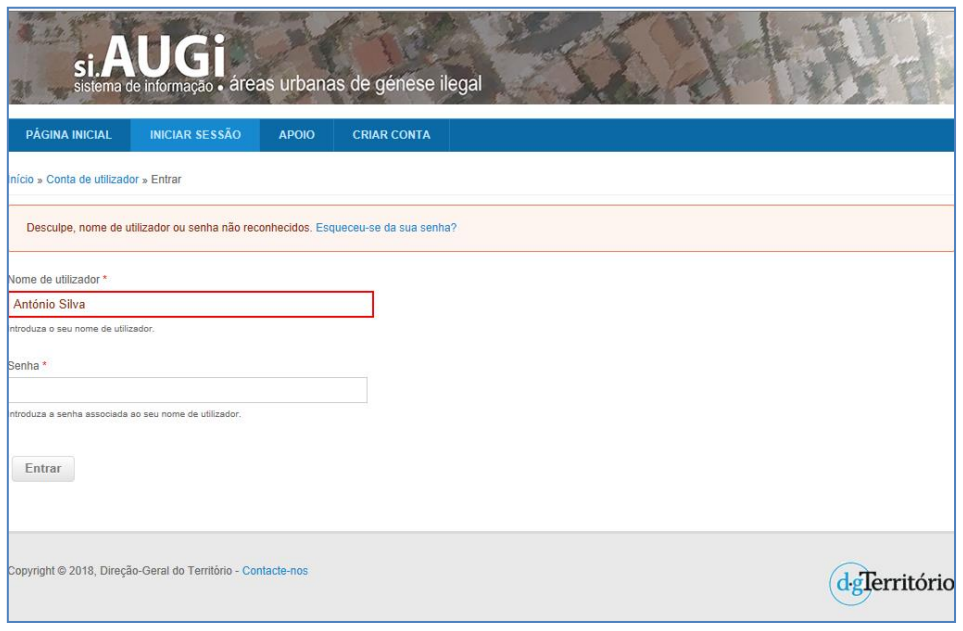

Figura 7 - Início de sessão falhada por erro de digitação de senha

<span id="page-13-0"></span>De seguida o utilizador visualizará a página de recuperação de senha mostrada na [Figura 8.](#page-13-1)

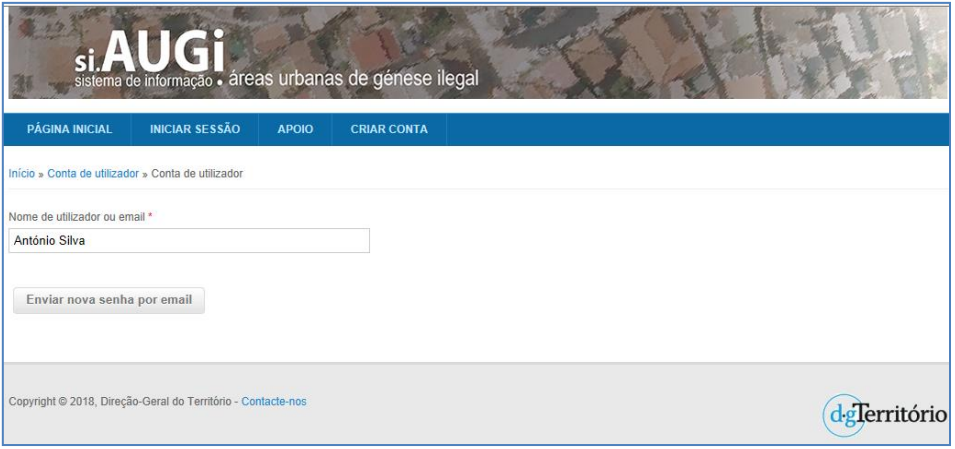

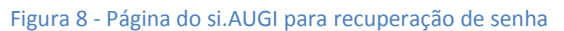

<span id="page-13-1"></span>O utilizador recebe uma mensagem eletrónica semelhante à mostrada na [Figura 4,](#page-10-0) e a partir dessa mensagem deve seguir os passos já referidos para a definição da senha inicial no primeiro acesso ao si.AUGI.

sistema de informação · áreas urbanas de génese ilegal

**Manual de Utilização**

### <span id="page-14-0"></span>**5. Menus da área reservada do si.AUGI**

Depois do utilizador, já credenciado, iniciar a sessão com as suas credenciais (nome de utilizador e senha), é direcionado para uma página com um formulário em branco que contém uma barra de menu (ver [Figura 9\)](#page-14-1).

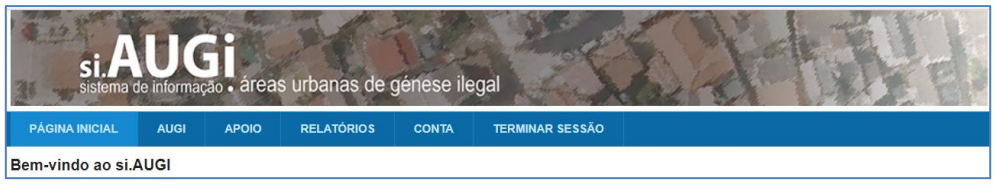

Figura 9 - Barra de menus da área reservada.

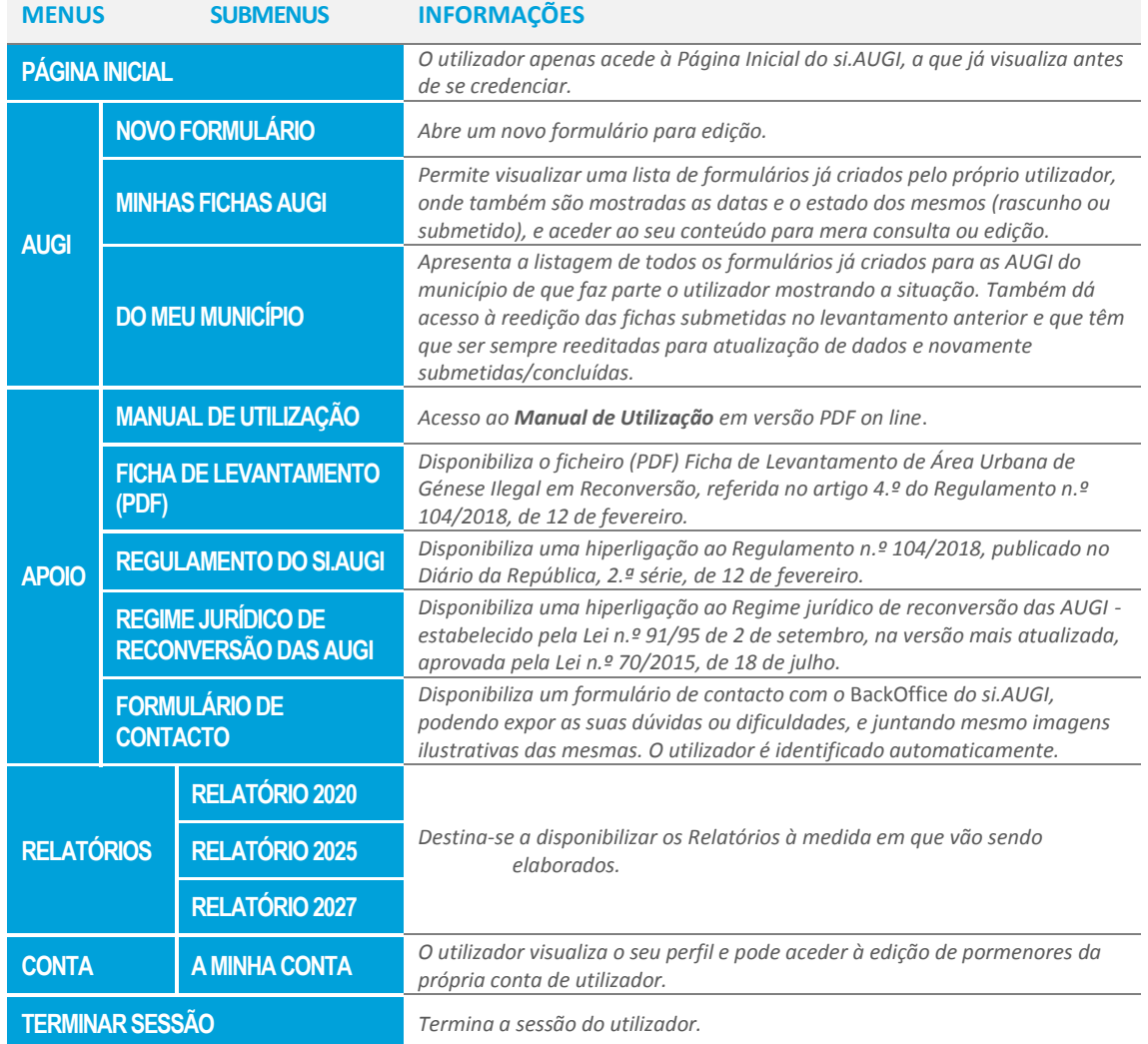

<span id="page-14-1"></span>O conteúdo dos menus da área reservada do si.AUGI é o seguinte:

<span id="page-14-2"></span>Quadro 2 - Menus e submenus da área reservada do si.AUGI

## <span id="page-15-0"></span>**6. Formulários para levantamento das AUGI com processo de reconversão em curso**

#### <span id="page-15-1"></span>**6.1. O que é uma AUGI com processo de reconversão em curso**

de informação - áreas urbanas de génese ilegal

Conforme determinado pelos n.<sup>os</sup> 2 e 3 do artigo 1.º do regime jurídico aplicável<sup>2</sup>, consideram-**-se AUGI,** que devem ser delimitadas por iniciativa dos municípios ou a pedido dos interessados, as áreas constituídas por:

- "*2 -* […] *prédios ou conjuntos de prédios contíguos que, sem a competente licença de loteamento, quando legalmente exigida, tenham sido objeto de operações físicas de parcelamento destinadas à construção até à data da entrada em vigor do Decreto -Lei n.º 400/84, de 31 de dezembro, e que, nos respetivos planos territoriais, estejam classificadas como espaço urbano ou urbanizável, sem prejuízo do disposto no artigo 5.º*";
- "*3 -* […]*prédios ou conjuntos de prédios parcelados anteriormente à entrada em vigor do Decreto-Lei n.º 46.673, de 29 de novembro de 1965, quando predominantemente ocupados por construções não licenciadas*".

Consideram-se **AUGI com processo de reconversão em curso** as AUGI delimitadas em conformidade com o atrás explanado e desde que **ainda não reconvertidas**.

**Não são consideradas AUGI** as áreas que estejam nas condições mencionadas no n.º 8 do artigo 1.º do mesmo regime jurídico, isto é "*as áreas de loteamento e construções ilegais não abrangidos pelos n.os 2 e 3"* que de acordo com a Lei serão objeto de *"estudo com vista à sua reafectação ao uso previsto em planos territoriais*". Pelo que **nestes casos não deve ser criado nem preenchido qualquer formulário**.

#### <span id="page-15-2"></span>**6.2. Levantamento das AUGI com processo de reconversão em curso**

O levantamento é feito nos termos e condições aprovados pelo Regulamento n.º 104/2018, e especificamente constantes na Ficha de levantamento mencionada no artigo 4.º do mesmo regulamento, considerando agora os 2 novos levantamentos a ocorrer em 2024 2 2026.

O formulário recebeu algumas alterações para os levantamentos de 2024 e 2026, na sequência do Relatório de 2020 (levantamento 2018-2019).

Os mesmos termos foram vertidos no formulário do si.AUGI.

1

<sup>&</sup>lt;sup>2</sup> O regime jurídico das AUGI foi estabelecido pela Lei n.º 91/95, de 2 de setembro, com a redação dada pela Lei 70/2015, de 16 de julho, que também o republicou.

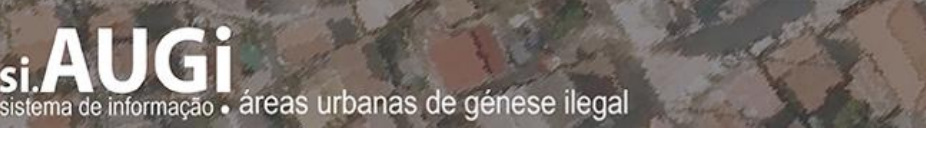

Para evitar erros e omissões dos utilizadores, o formulário constante do si.AUGI contém automatismos de controlo que impedem a progressão no mesmo sem preenchimento de campos obrigatórios, e ocultando campos dispensáveis que dependam de outros campos.

Por esse motivo, o utilizador antes de utilizar o si.AUGI para o preenchimento dos dados deve guiar-se pela "**Ficha de Levantamento de Área Urbana de Génese Ilegal em Reconversão**" disponibilizada pela DGT no si.AUGI no menu **APOIO> FICHA DE LEVANTAMENTO (PDF)**, de acordo com o estabelecido no n.º 2 do artigo 4.º do Regulamento n.º 104/2018, publicado no Diário da República, 2.ª série, de 12 de fevereiro, devendo considerar para o seu preenchimento as "**Instruções para Preenchimento**" do anexo da mesma ficha.

O utilizador pode criar uma ficha analógica (papel) para cada AUGI e ir preenchendo com os dados que estejam disponíveis em cada momento, e só passar a introduzir os dados em formulários no si.AUGI quando já possuir todos ou quase todos os dados (a ficha em PDF está disponível no menu **APOIO> FICHA DE LEVANTAMENTO (PDF)** constante quer da área pública quer da área reservada do si.AUGI).

#### <span id="page-16-0"></span>**6.3. Criação e preenchimento de formulários**

Para cada **AUGI com processo de reconversão em curso**, tem que ser criado um formulário para preenchimento dos dados de levantamento dessa AUGI.

Não deve ser criado mais do que um formulário para cada AUGI, quer seja por um utilizador quer seja por utilizadores diferentes do mesmo município.

No menu **AUGI> MINHAS FICHAS AUGI**, são mostrados todos os formulários já criados ou reeditados pelo utilizador, podendo aceder aos mesmos em modo "**ver**" para consulta ou impressão, ou em modo "**editar**" para preencher dados nos mesmos.

Cada utilizador apenas pode editar os formulários de levantamento de AUGI que criou ou reeditou.

Um mesmo utilizador pode ter a decorrer em simultâneo o preenchimento das fichas de levantamento de diversas AUGI, preenchendo a totalidade ou parte dos dados em cada uma delas no momento em que disponha dessa informação.

Não obstante o atrás referido, **o preenchimento de cada formulário deve seguir o fluxo**, uma vez que há campos dependentes uns dos outros, isto é, no caso de selecionar determinado campo o sistema pode abrir outros campos determinados para edição e/ou não permitir a edição de outros campos (ocultando-os).

Enquanto o utilizador não submeter (concluir) o formulário já preenchido a situação mostrada no menu **AUGI> MINHAS FICHAS AUGI** é "rascunho", depois de submetido o estado passa a "concluído" [\(Figura 10\)](#page-17-0).

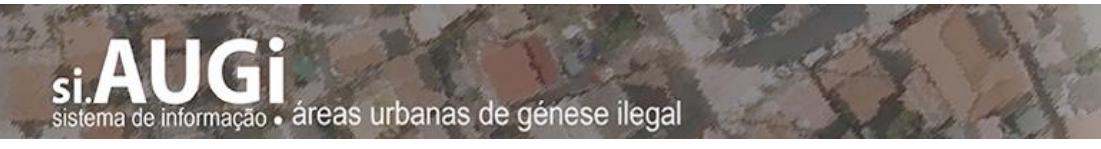

| Designação           | <b>Situação</b> |     |        | Criado                | Modificado            | <b>Submetido</b>      |
|----------------------|-----------------|-----|--------|-----------------------|-----------------------|-----------------------|
| <b>Teste Outubro</b> | rascunho        | ver | editar | 02/10/2017 -<br>15:45 | 29/12/2017 -<br>12:07 |                       |
| AUGI Teste2017-10-11 | concluído       | ver | editar | 03/10/2017 -<br>15:28 | 19/01/2018 -<br>11:31 | 12/10/2017 -<br>17:05 |
|                      |                 |     |        | $20/11/2017 -$        | 27/12/2017            |                       |

Figura 10 - Quadro do menu MINHAS FICHAS AUGI, onde são listados os fichas já criadas pelo utilizador.

<span id="page-17-0"></span>No **Anexo I** deste Manual de Utilização esquematizam-se as dependências de uns campos/quadros em relação a outros que os antecedem, dependência que resulta das instruções constantes da Ficha de Instruções para o preenchimento da "**Ficha de Levantamento de Área Urbana de Génese Ilegal em Reconversão**" já mencionada.

Muitos dos quadros/campos dependentes permanecem ocultos até o utilizador preencher o quadro/campo de que dependem.

A informação preenchida nos quadros/campos dependentes ocultada e eliminada no caso do utilizador, posteriormente, eliminar a informação (ou desseleccionar) o quadro/campo de que dependem.

Por esse motivo, aconselha-se o utilizador a utilizar a Ficha de levantamento atrás mencionada para a recolha da informação necessária, antes de proceder ao preenchimento dos dados do levantamento no si.AUGI.

Quando o utilizador, já tiver criado no si.AUGI o formulário de levantamento de uma AUGI e estiver e preenchê-lo, e pretender passar para a página seguinte terá que ter preenchido todos os **campos obrigatórios** (assinalados com um asterisco vermelho), caso contrário o sistema indica a falta de preenchimento de campo(s) e não permite e progressão no fluxo.

Se o utilizador não tiver a certeza de determinados dados, e se souber que quer mesmo preencher outros dados das páginas mais avançadas do formulário (mas tendo atenção \*as dependências atrás mencionadas bem como esquematizadas no Anexo I deste Manual de Utilização), o utilizador pode utilizar os seguintes artifícios:

- Campos de texto preencher com "???";
- Campos de data preencher com "01-01-1900";
- Campos numéricos preencher com "99".

Contudo, se usar aqueles artifícios o utilizador tem que ser muito cauteloso para mais tarde não se esquecer de ali colocar os valores verdadeiros, antes de submeter o formulário. Por esse motivo a opção de iniciar o preenchimento dos formulários no si.AUGI deve ser após a recolha da maior parte dos dados, especialmente da maior parte dos dados dos quadros iniciais da ficha.

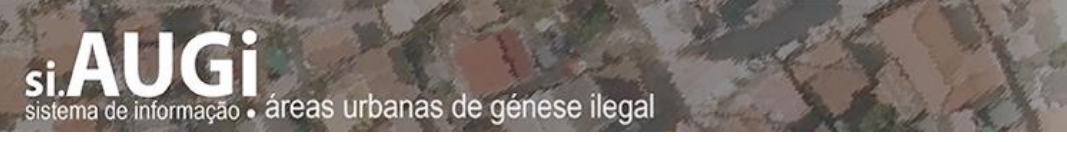

#### <span id="page-18-0"></span>**6.4. Atualização dos dados das AUGI comunicados nos levantamentos anteriores**

No caso do município que comunicou em 2018/2019 os dados de levantamento de AUGI então em curso, as fichas dessas AUGI constarão listadas no menu AUGI > DO MEU MUNICÍPIO as fichas que estão foram submetidas, logo dadas por concluídas.

Essas Fichas submetidas em 2018/2019 contam agora na lista mencionada como "rascunho" e frente às mesmas, na coluna mais à direita, consta "**Reeditar**". Essa reedição pode ser iniciada por qualquer utilizador do mesmo município, mas depois já só mesmo esse utilizador a pode editada e submetida/concluída.

Nos levantamentos de 2024 e de 2026 é obrigatório que os municípios atualizem os dados das fichas de AUGI constantes nesta lista com a menção "**Reeditar**" e que a submetam/concluam novamente, como forma de se ter a certeza de que receberam as atualizações.

| <b>PÁGINA INICIAL</b><br><b>AUGI</b> | <b>RELATÓRIOS</b><br><b>APOIO</b> | A MINHA CONTA                   | <b>TERMINAR SESSÃO</b> |                 |                       |
|--------------------------------------|-----------------------------------|---------------------------------|------------------------|-----------------|-----------------------|
| Início » AUGI do meu município       |                                   |                                 |                        |                 |                       |
| MUNICÍPIO XPTO                       |                                   |                                 |                        |                 |                       |
| Designação                           | Freguesia                         | Situação<br>- Qualquer - $\sim$ | Procurar               |                 |                       |
| Designação de                        | Freguesia                         | <b>Criado por</b>               | Enviado a              | <b>Situação</b> |                       |
| AUGI jsjdass                         | Freguesia A                       | jpires                          |                        | rascunho        | Bloqueado por jpires  |
| AUGI_kjkdjndvvdjvvd                  | Freguesia B                       | jpires                          |                        | rascunho        | <b>Reeditar</b>       |
| AUGI_ncajroeigjgi                    | Freguesia G                       | jpires                          |                        | rascunho        | <b>Reeditar</b>       |
| AUGI_owpok                           | Freguesia Z                       | jpires1                         |                        | rascunho        | Bloqueado por jpires1 |

Figura 11 – Lista do menu AUGI > DO MEU MUNICÍPIO

#### <span id="page-18-2"></span><span id="page-18-1"></span>**6.5. Conclusão do preenchimento do formulário**

O preenchimento de todos os formulários de levantamento das AUGI tem que estar concluído até **31 de outubro** do ano a que respeite, conforme referido no ponto 2 deste Manual.

Note-se que o prazo atrás mencionado apenas é extensível até 05-01-2025, nos casos de novas AUGI delimitadas pelo município entre 31-10-2024 e 31-12-2024 (com a modalidade de reconversão a iniciativa municipal sem o apoio da administração conjunta), em cumprimento do n.º 2 do artigo 57.º d[a LAUGI.](https://siaugi.dgterritorio.gov.pt/sites/default/files/LAUGI_v_2021.pdf)

Antes de enviar (concluir) o formulário já completado, o utilizador deve verificar os dados introduzidos, designadamente através do modo "**ver**", e através do PDF gerado, de forma a confirmar que o preenchimento não contém erros, ou omissões, ou dados incongruentes (por exemplo valores ou datas incompatíveis).

Para submeter o formulário (concluir), o utilizador deve aceder, em modo "**editar**", à última página do formulário e premir o botão **Entrar**.

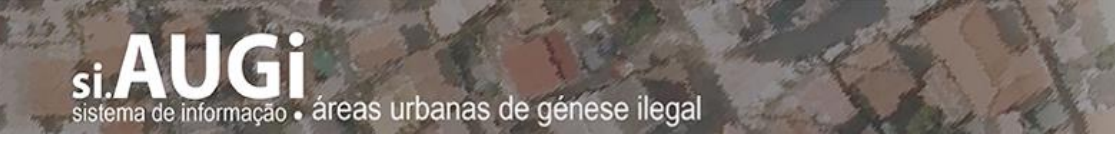

#### <span id="page-19-0"></span>**6.6. Alteração de um formulário já submetido**

É possível a alteração de um formulário já submetido (concluído), selecionando-o no menu **AUGI> MINHAS FICHAS AUGI** [\(Figura 12\)](#page-19-1).

Isso é aplicável, designadamente, nos casos de as AUGI obterem o título de reconversão entre 31-10-2026 e até 31-12-2026 (em cumprimento do n.1 do artigo 57.º da [LAUGI\)](https://siaugi.dgterritorio.gov.pt/sites/default/files/LAUGI_v_2021.pdf).

| <b>PÁGINA INICIAL</b>                                             | <b>AUGI</b> | <b>APOIO</b>    | <b>A MINHA CONTA</b> |        |                       | <b>TERMINAR SESSÃO</b> |                       |
|-------------------------------------------------------------------|-------------|-----------------|----------------------|--------|-----------------------|------------------------|-----------------------|
| Início » AUGI » Fichas enviadas por Norte1                        |             |                 |                      |        |                       |                        |                       |
| A mostrar 1 - 14 de 14. Mostrar 10   Todos resultados por página. |             |                 |                      |        |                       |                        |                       |
| Designação                                                        |             | <b>Situação</b> |                      |        | Criado                | <b>Modificado</b>      | <b>Submetido</b>      |
| <b>Teste AUGI Norte</b>                                           |             | concluído       | ver                  | editar | 07/07/2016 -<br>14:44 | 07/07/2016 -<br>14:45  | 07/07/2016 -<br>14:45 |
| Teste de AUGI1                                                    |             | concluído       | ver                  | editar | 13/07/2016 -<br>17:13 | 13/07/2016 -<br>17:35  | 13/07/2016 -<br>17:35 |
| Levantamento da AUGI do Bairro da                                 |             | concluído       | ver                  | editar | $97/2016 -$           | 14/07/2016 -           | 14/07/2016 -          |

Figura 12 - Seleção de um formulário já submetido (concluído).

<span id="page-19-1"></span>Nestes casos, acede-se à edição do formulário, introduzem-se em cada página as alterações ou correções necessárias, e no fim guarda-se a informação.

Contudo, nestes casos o botão **Guardar** apenas é visível na última página, pelo que o utilizador tem sempre que passar todas as páginas até à última antes de poder guardar a informação alterada [\(Figura 13\)](#page-19-2).

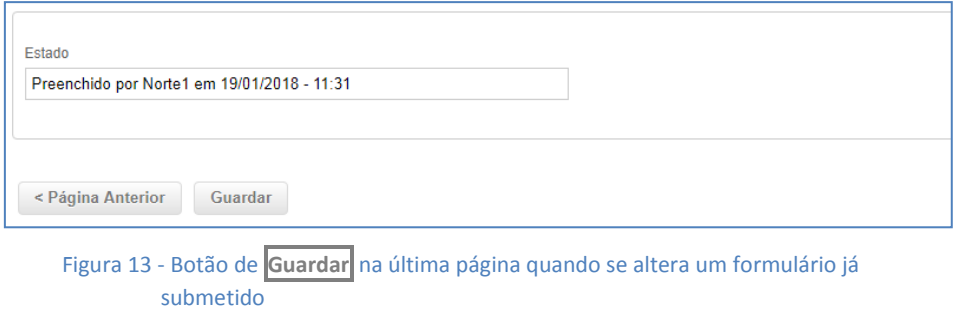

<span id="page-19-2"></span>Depois de guardar a informação o sistema mostra uma informação de que as alterações foram guardadas [\(Figura 14\)](#page-20-1).

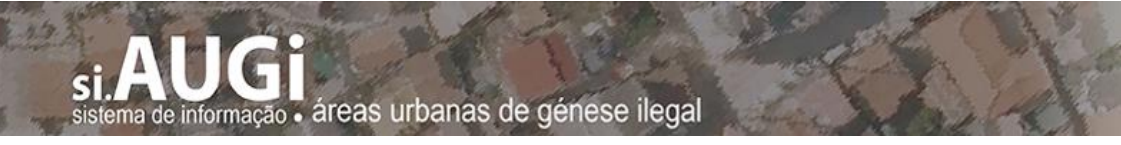

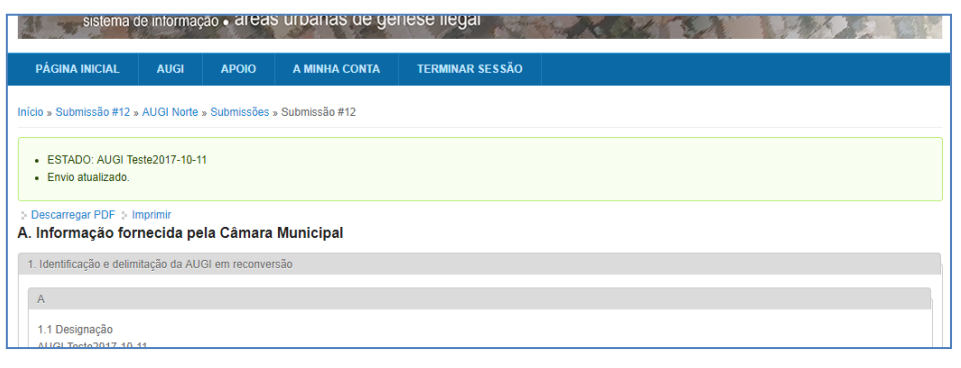

Figura 14 - Mensagem após guardar alterações a um formulário anteriormente submetido

<span id="page-20-1"></span>No quadro constante do menu **AUGI> MINHAS FICHAS AUGI**, fica assinalada a modificação após uma submissão, constando uma data de modificação posterior à data de submissão [\(Figura 15\)](#page-20-2).

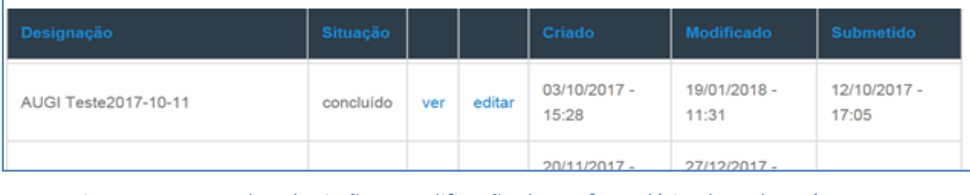

Figura 15 - Datas de submissão e modificação de um formulário alterado após primeira submissão.

#### <span id="page-20-2"></span><span id="page-20-0"></span>**6.7. Descarregar ou imprimir de um formulário já submetido**

O utilizador pode aceder a um formulário já submetido ou não e selecionar no cimo da página um dos dois comandos: "Descarregar PDF" ou "Imprimir" [\(Figura 16\)](#page-20-3).

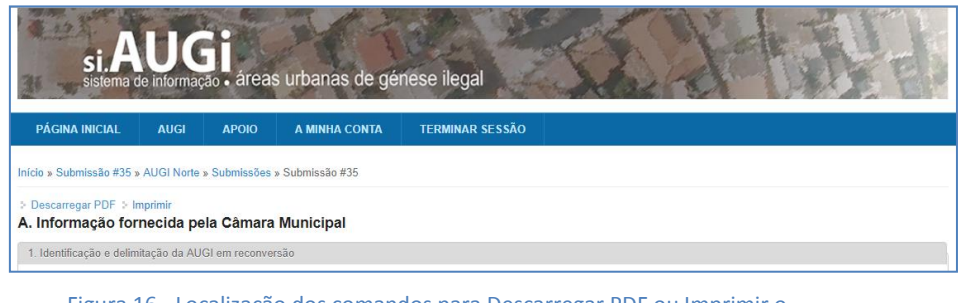

Figura 16 - Localização dos comandos para Descarregar PDF ou Imprimir o Formulário já criado.

<span id="page-20-3"></span>No primeiro caso acede-se a um PDF que o utilizador pode guardar no seu computador como ficheiro PDF.

No segundo caso o utilizador acede a uma página se impressão, podendo selecionar a impressão em papel ou uma impressão em PDF [\(Figura 17\)](#page-21-0).

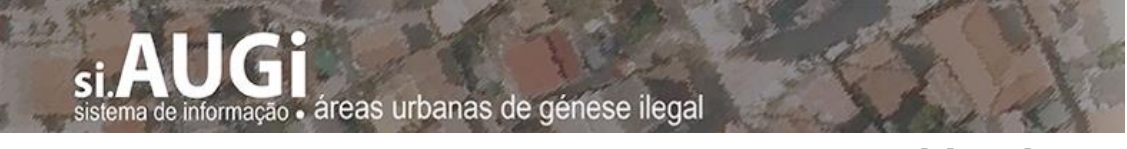

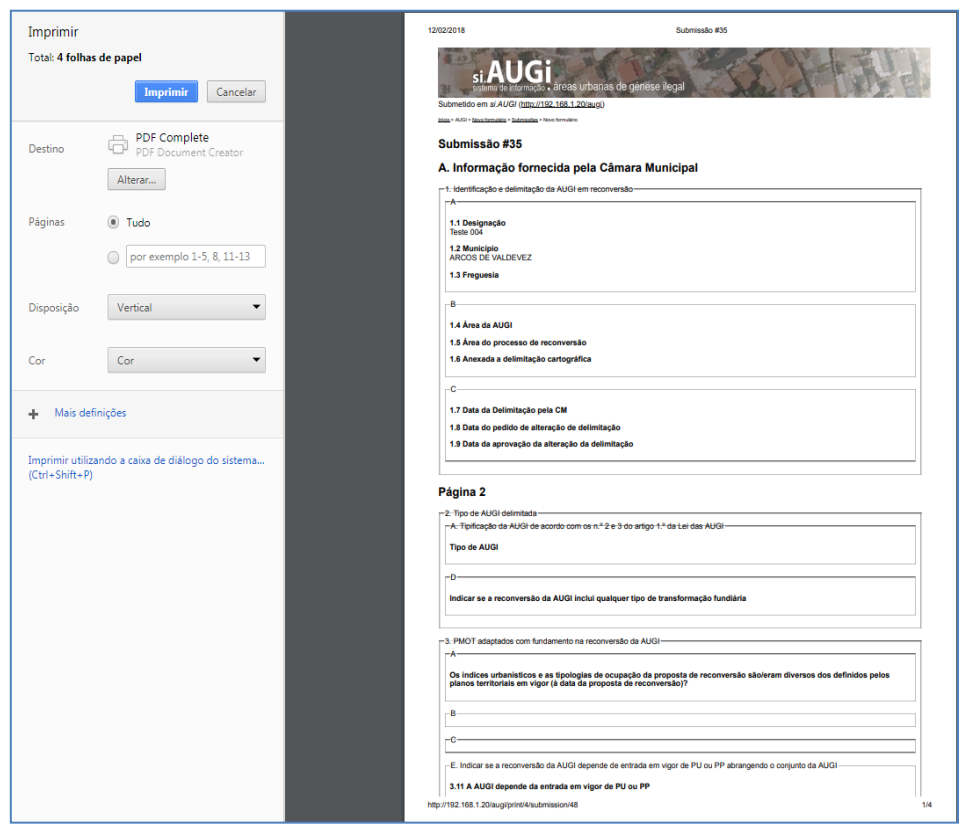

<span id="page-21-0"></span>Figura 17 - Página de impressão de formulário no Si.AUGI

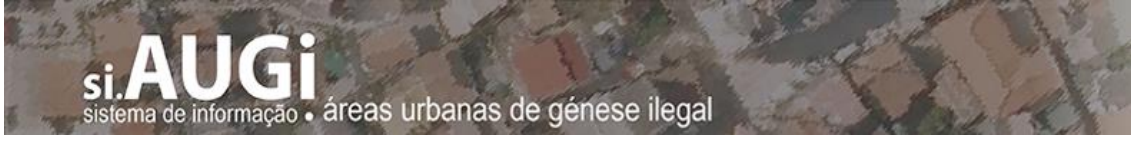

## <span id="page-22-0"></span>**ANEXO I Esquematização de dependências dos quadros e/ou campos do formulário**

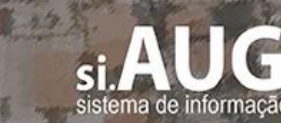

sistema de informação . áreas urbanas de génese ilegal

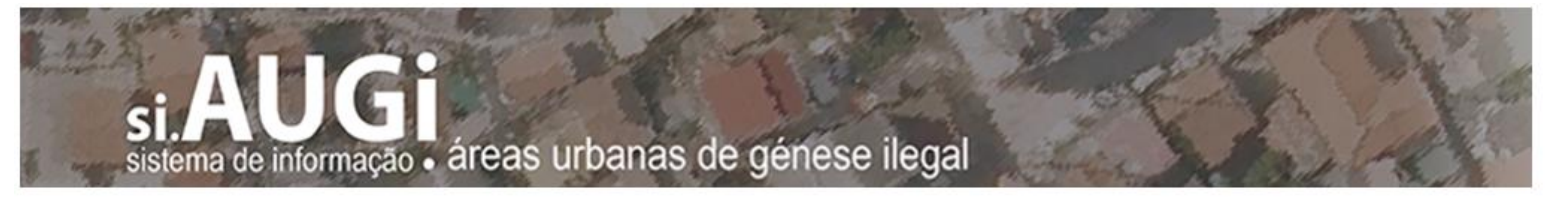

Anexo 1/7

No quadro que segue esquematizam-se as dependências de alguns campos/quadros da **Ficha de Levantamento de Área Urbana de Génese Ilegal em Reconversão** em relação ao preenchimento de outros que os antecedem.

Muitos dos campos/quadros dependentes permanecem ocultos enquanto o utilizador não preencher os campos de que dependem.

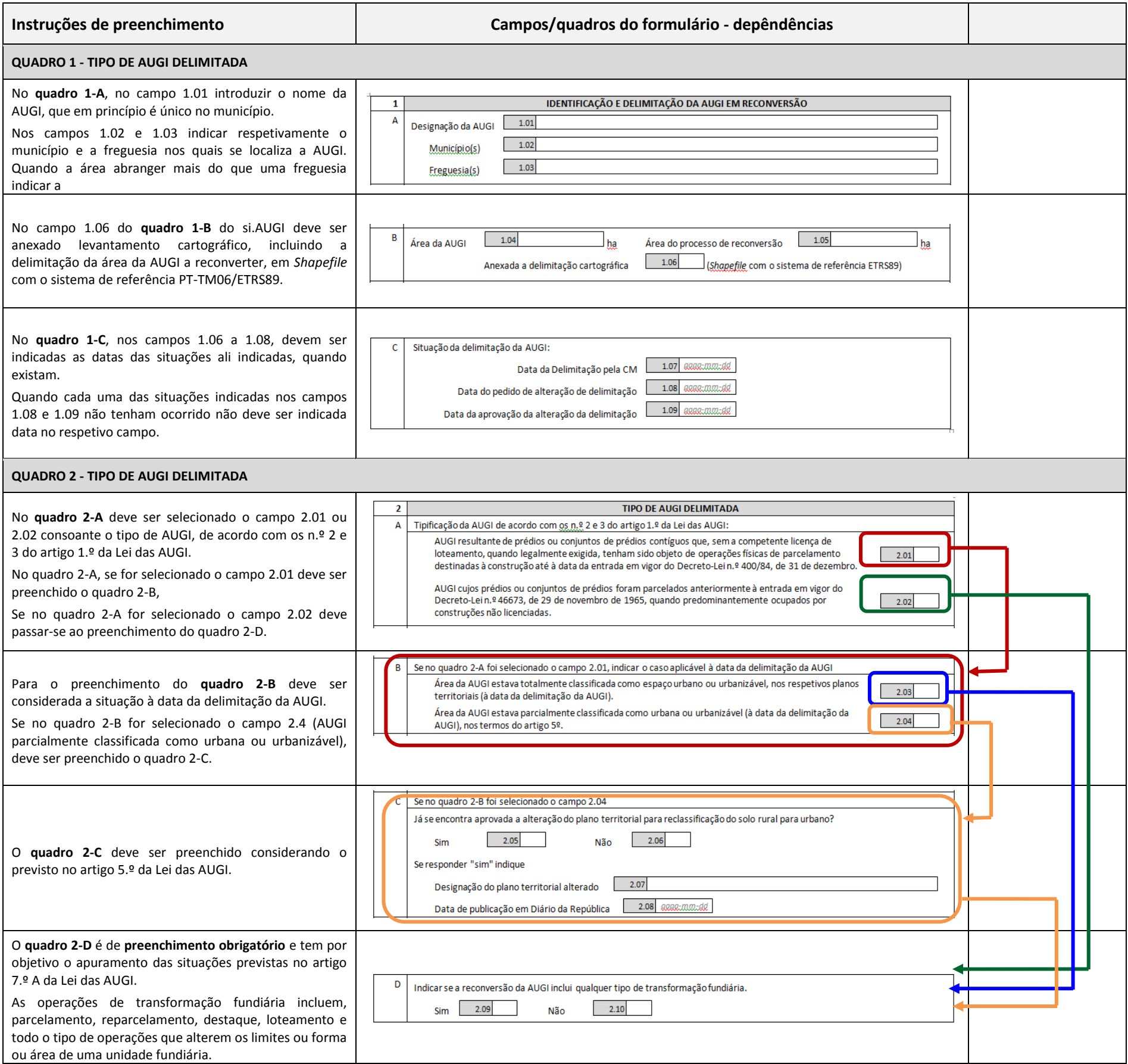

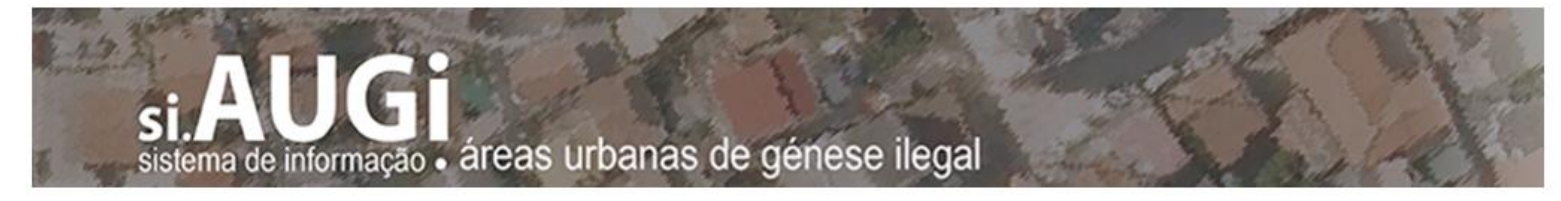

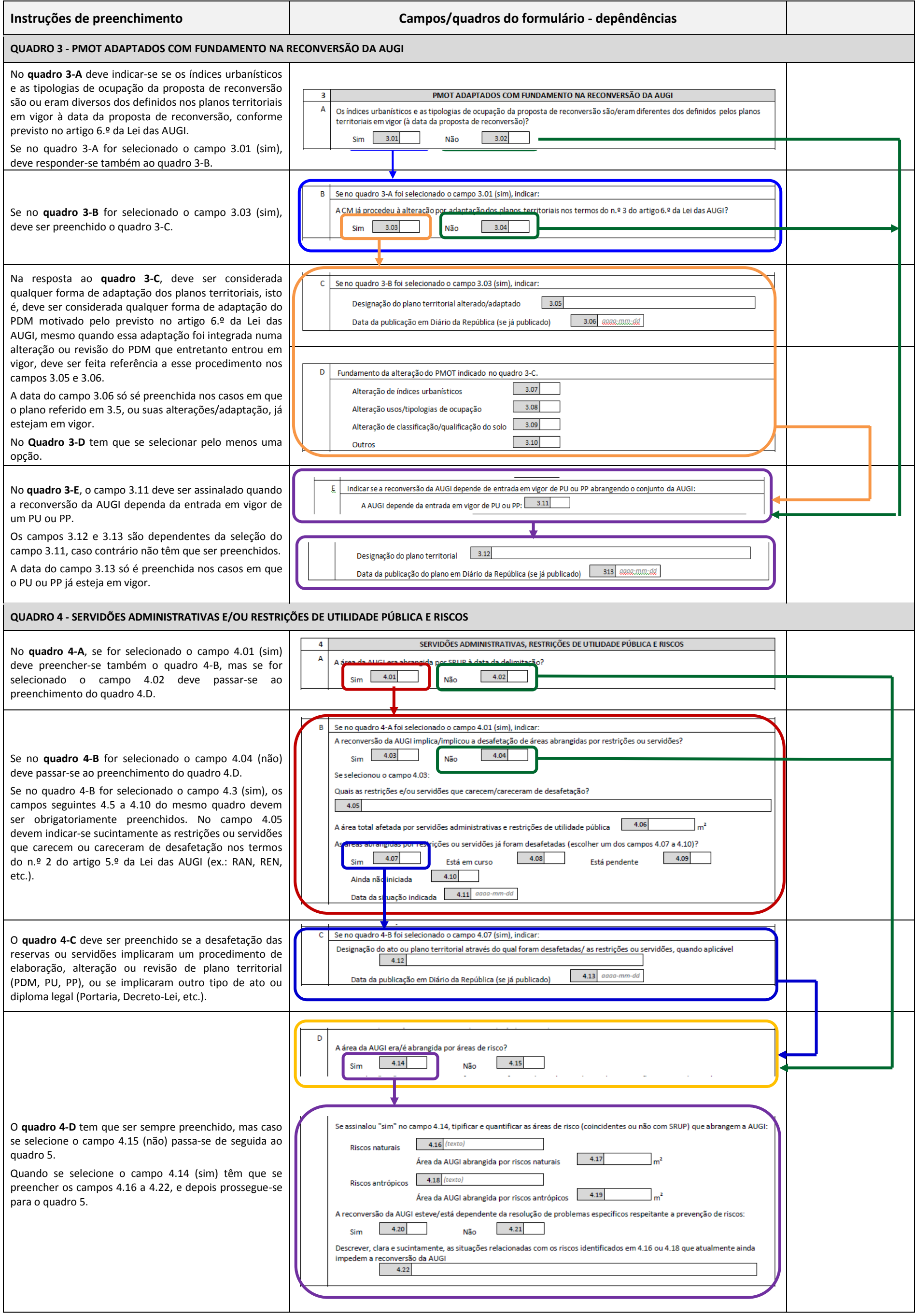

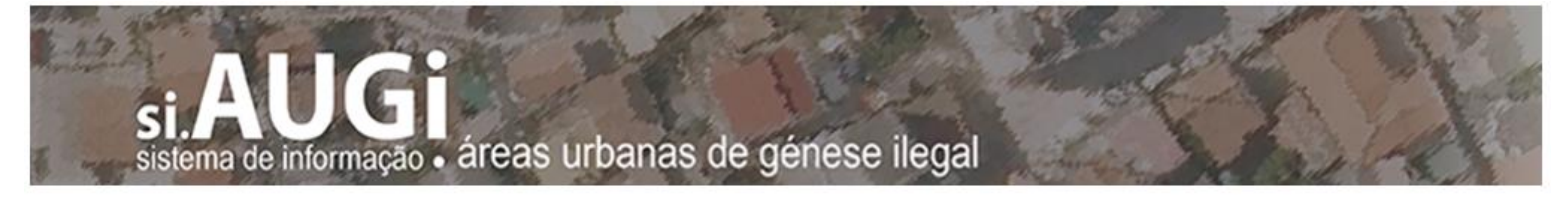

Anexo 3/7

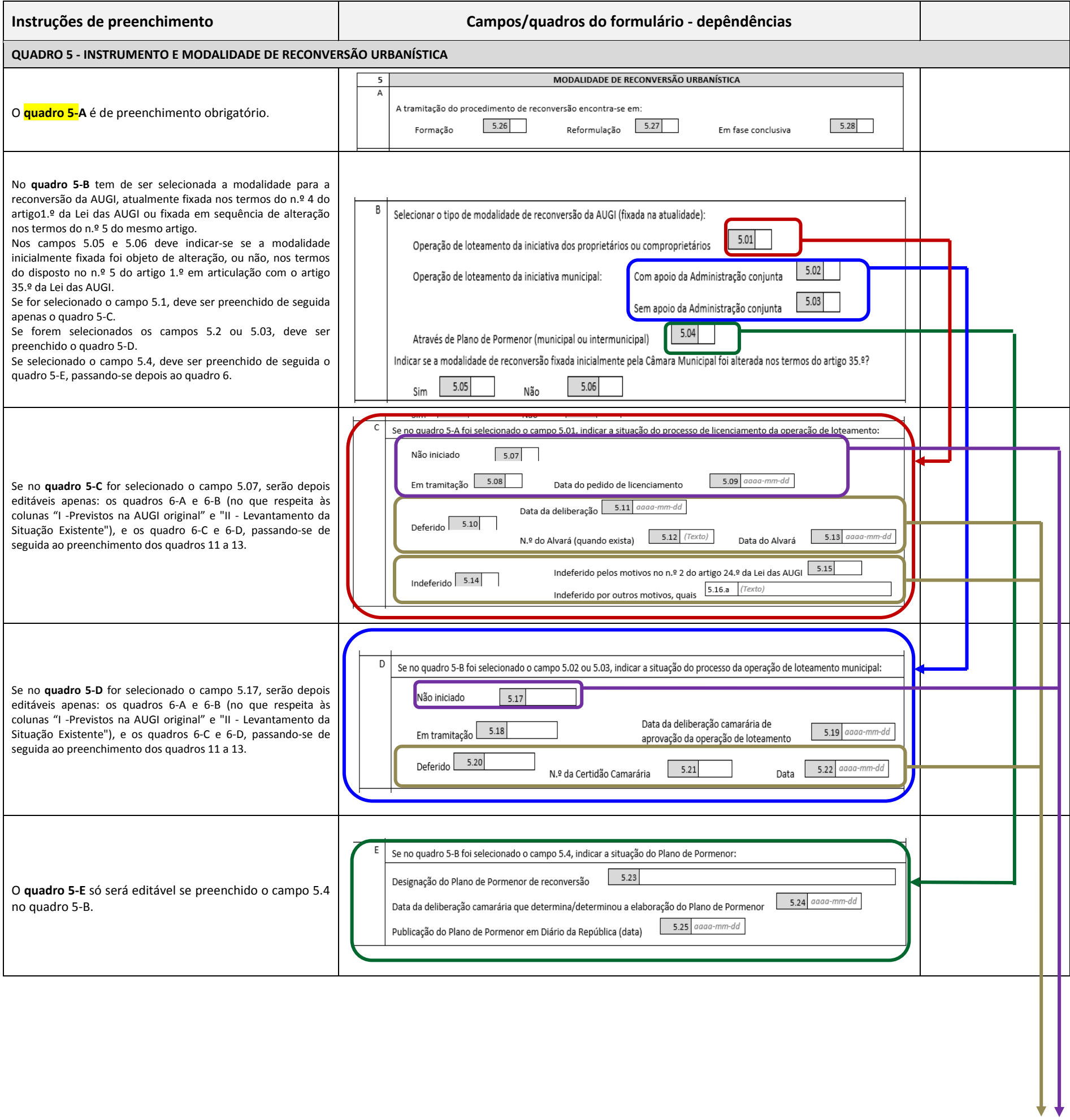

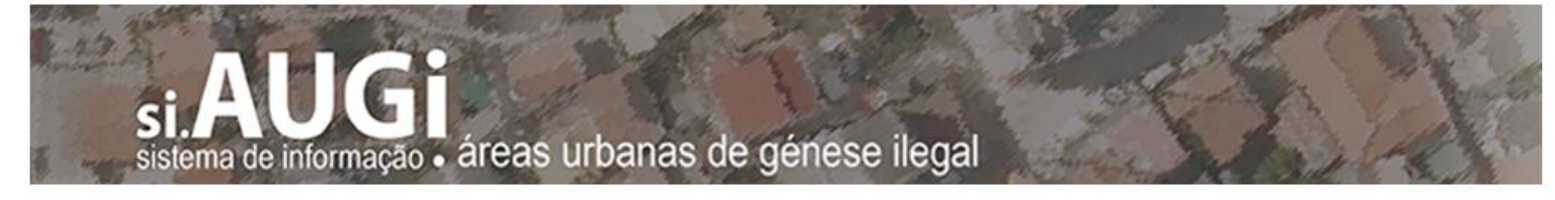

Anexo 4/7

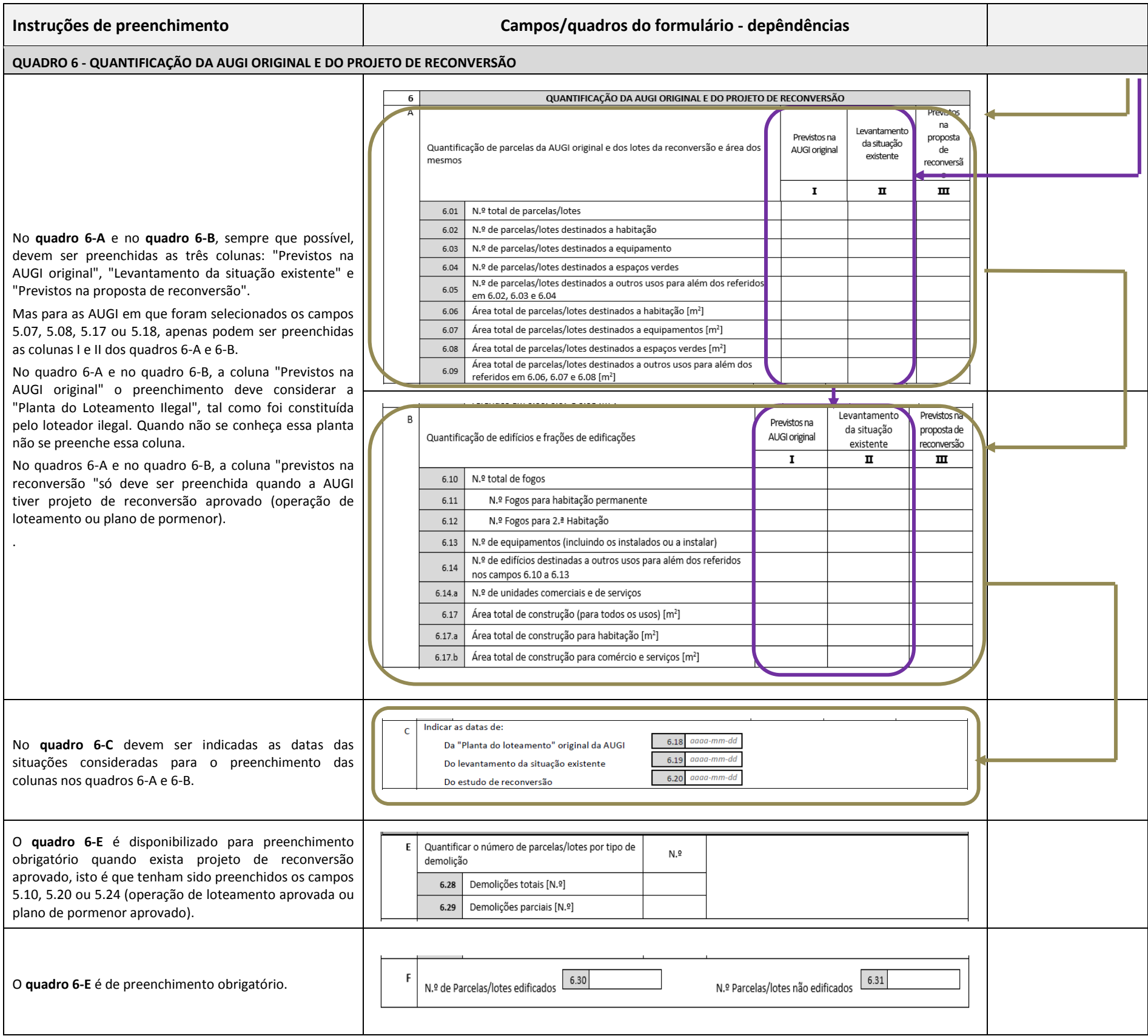

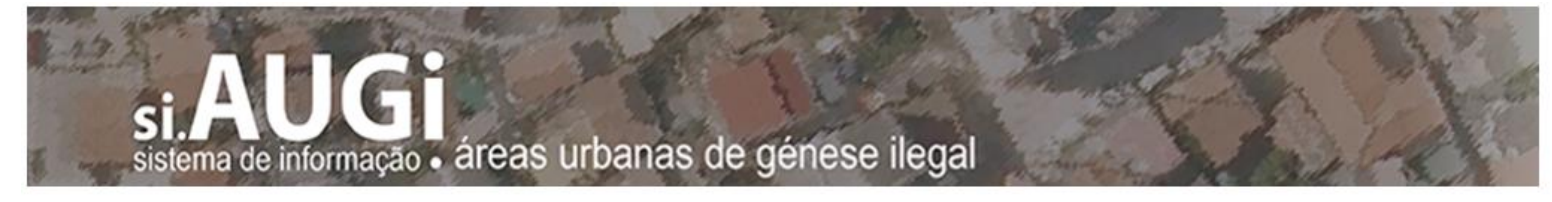

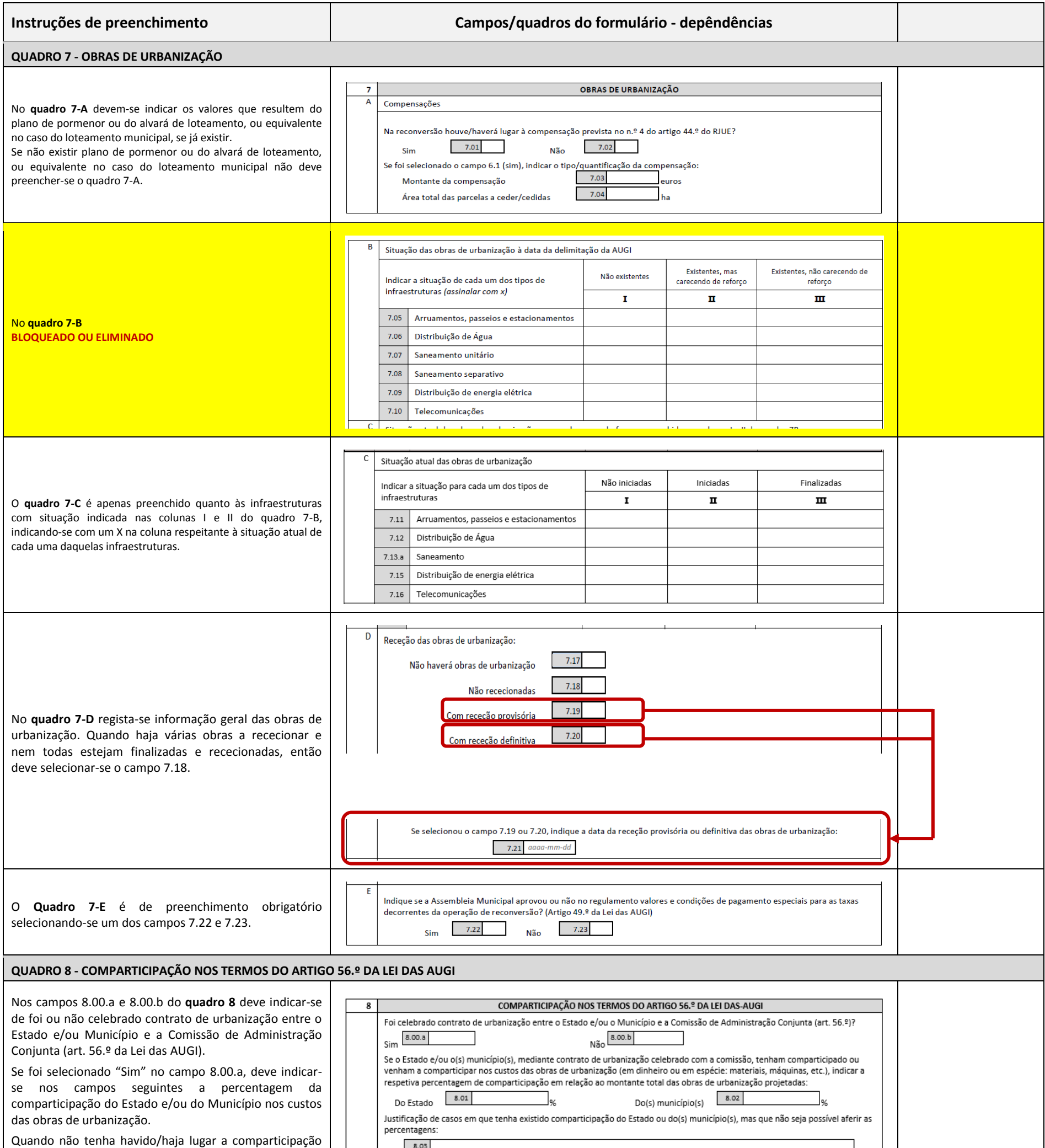

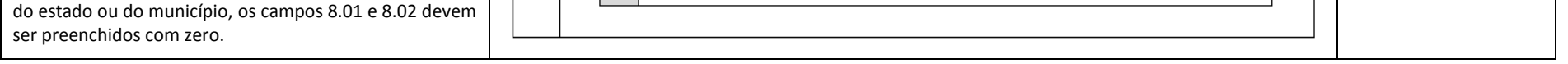

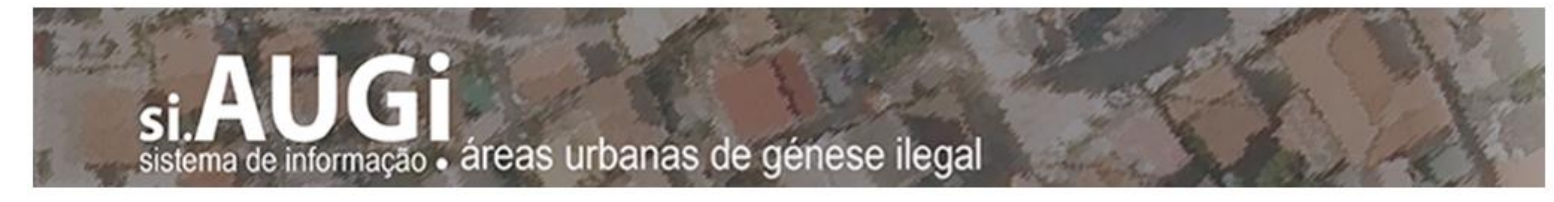

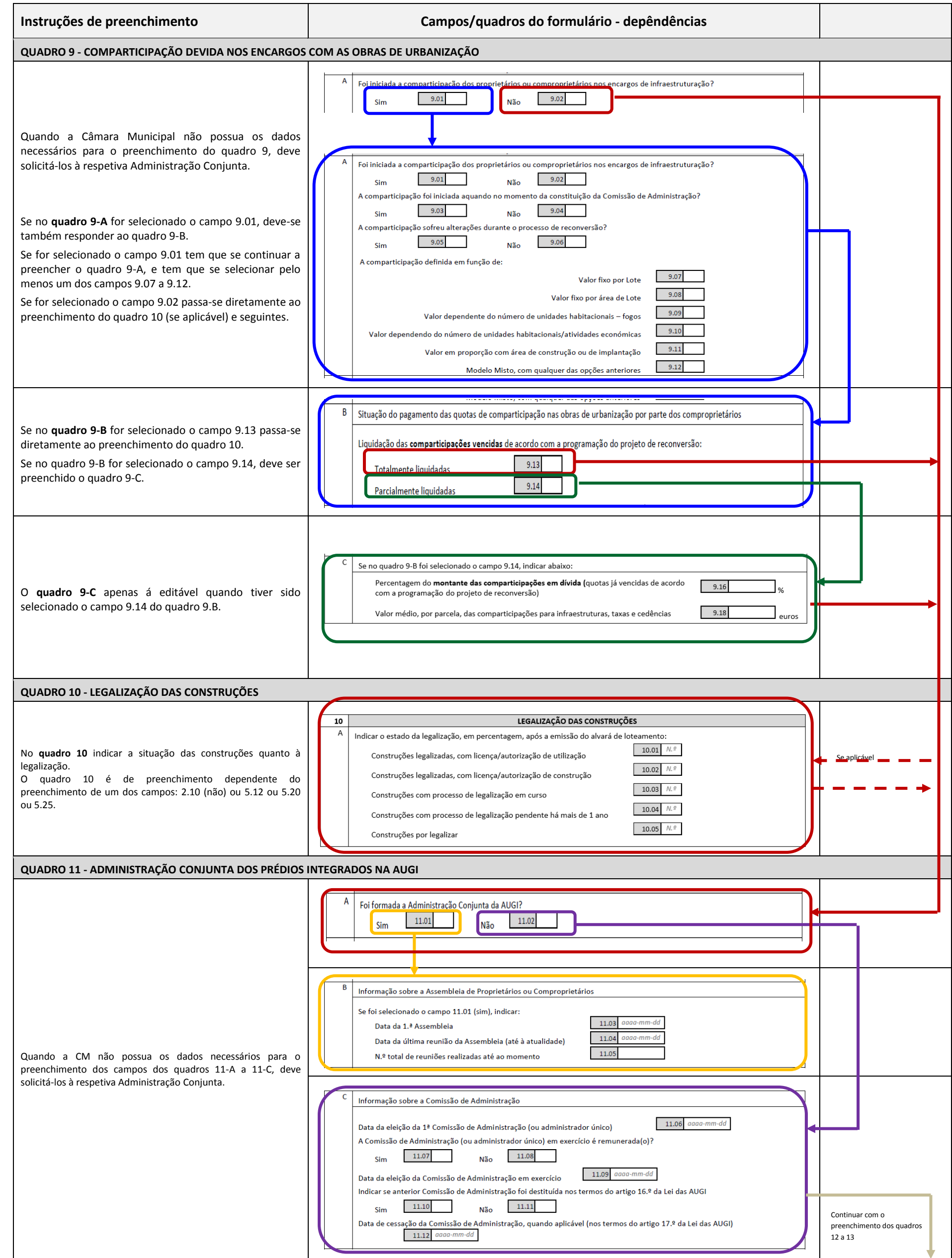

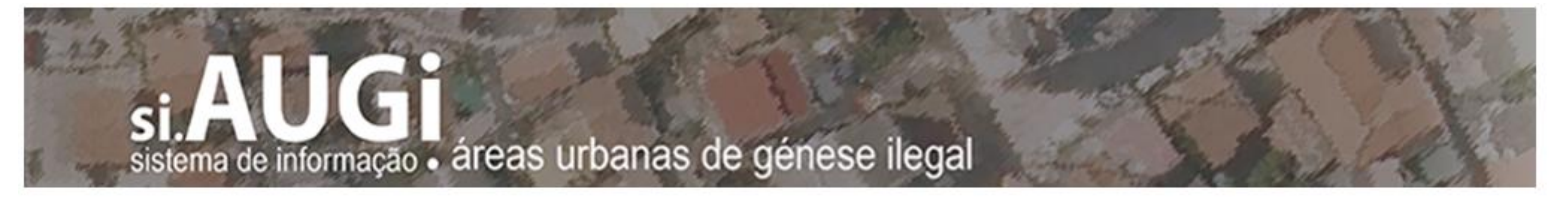

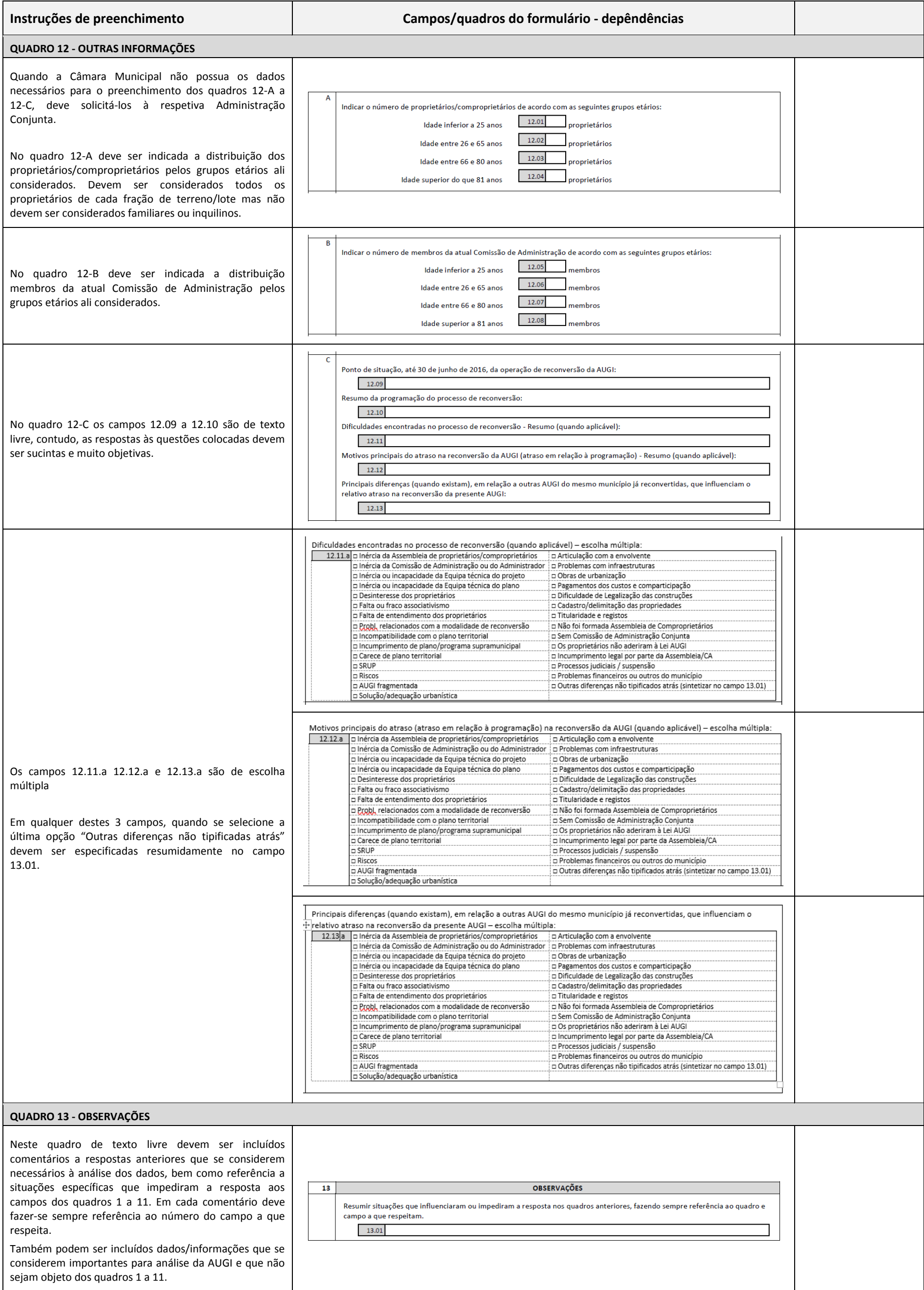